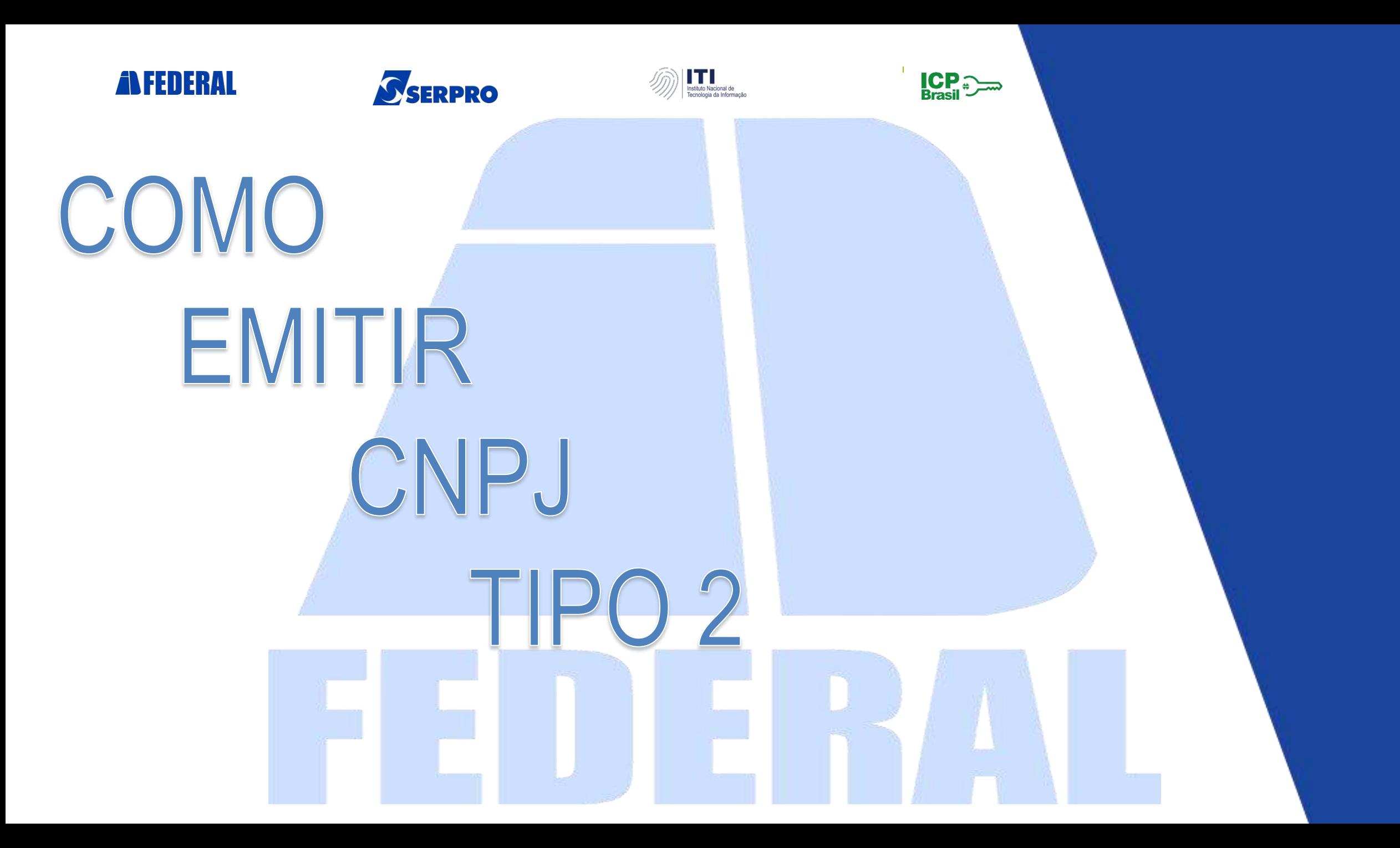

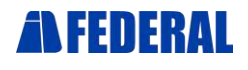

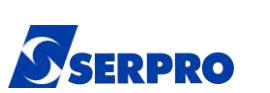

**Prezado(a) cliente,**

Em virtude da IN RFB 1.963/2020, que incluiu um novo layout do Cartão CNPJ, o responsável **poderá apresentar apenas este "Comprovante de Inscrição e de Situação Cadastral", "Modelo II"** , para a obtenção de certificados digitais para pessoa jurídica, dispensando a apresentação do ato constitutivo ou certidão simplificada, em emissões que caibam essa possibilidade.

Este novo modelo traz as mesmas informações contidas anteriormente no Cartão CNPJ, acrescida **da informação sobre o Representante Legal** e **do quadro societário e a qualificação dos sócios.**

A emissão do "Comprovante de Inscrição e de Situação Cadastral", "Modelo II", **poderá ser emitida somente por pessoa qualificada,** como sócio e/ou contabilista, através do site da Rede Sim.

A seguir, trazemos o passo a passo da emissão deste comprovante.

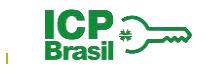

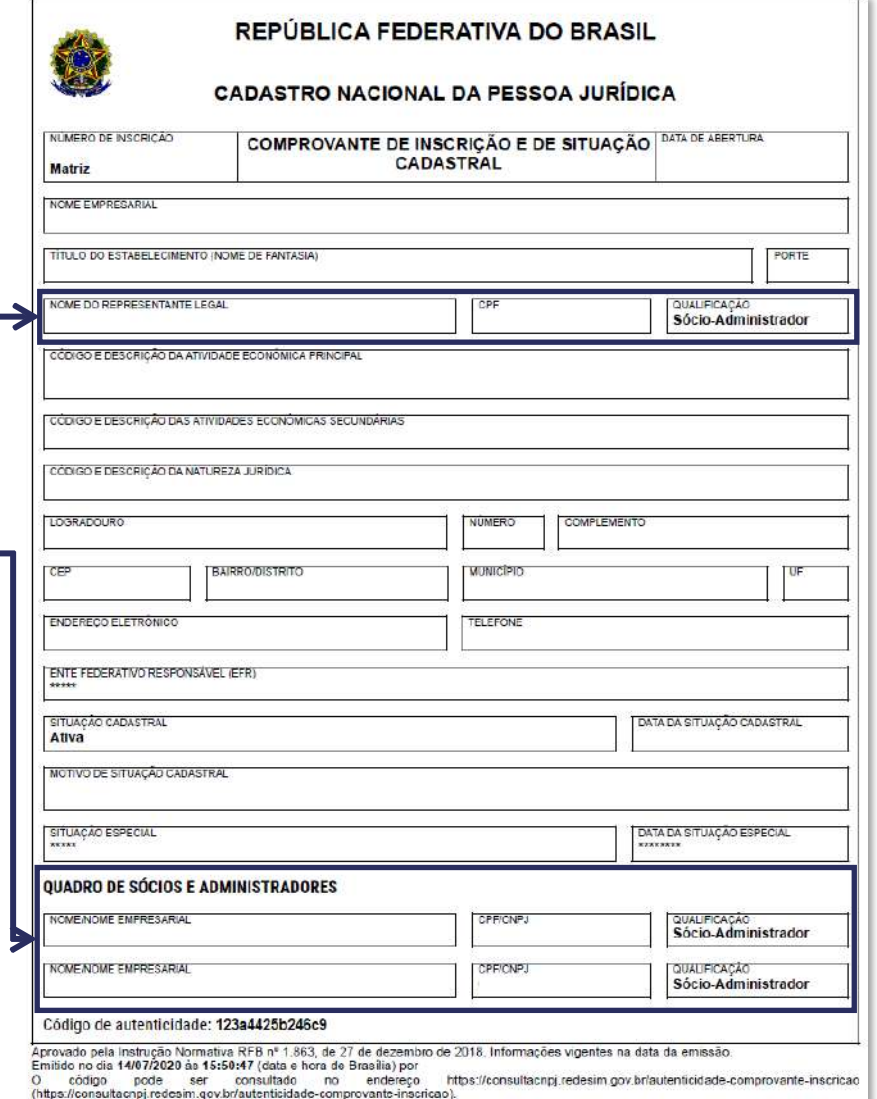

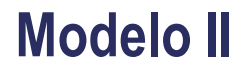

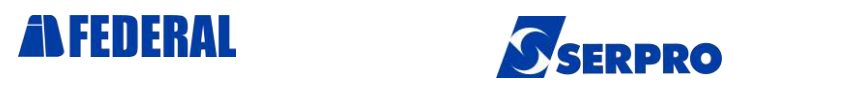

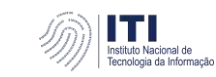

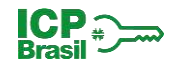

# **Passo a Passo para Comprovante de Inscrição e Situação Cadastral com Código de Autenticidade**

1. Acesse o link <http://www.redesim.gov.br/area-do-usuario> e clique em **"Área do Usuário".**

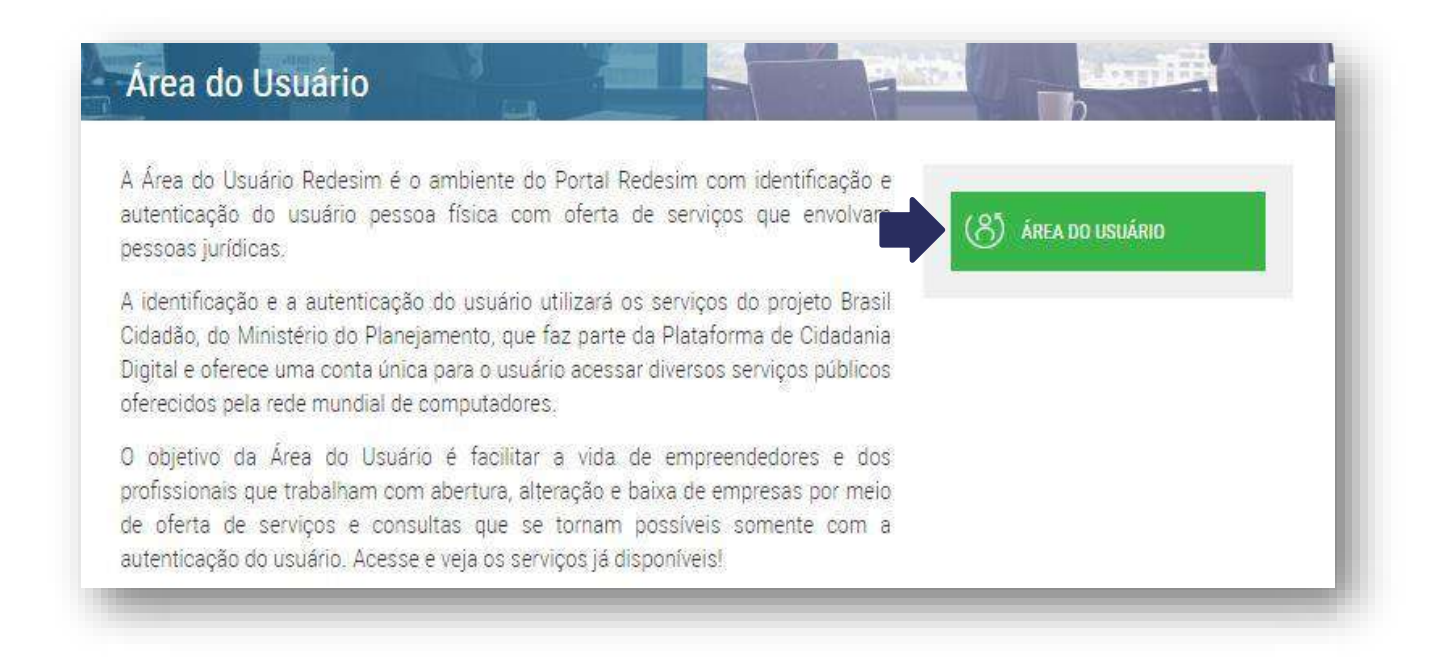

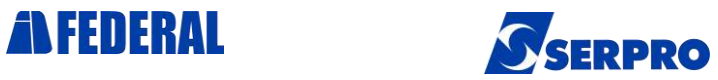

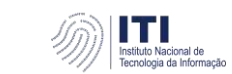

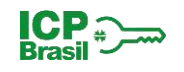

# 2. Acesse sua conta no **Portal gov.br** através de seu **Certificado Digital** ou com seu *login* **de usuário** (CPF e Senha).

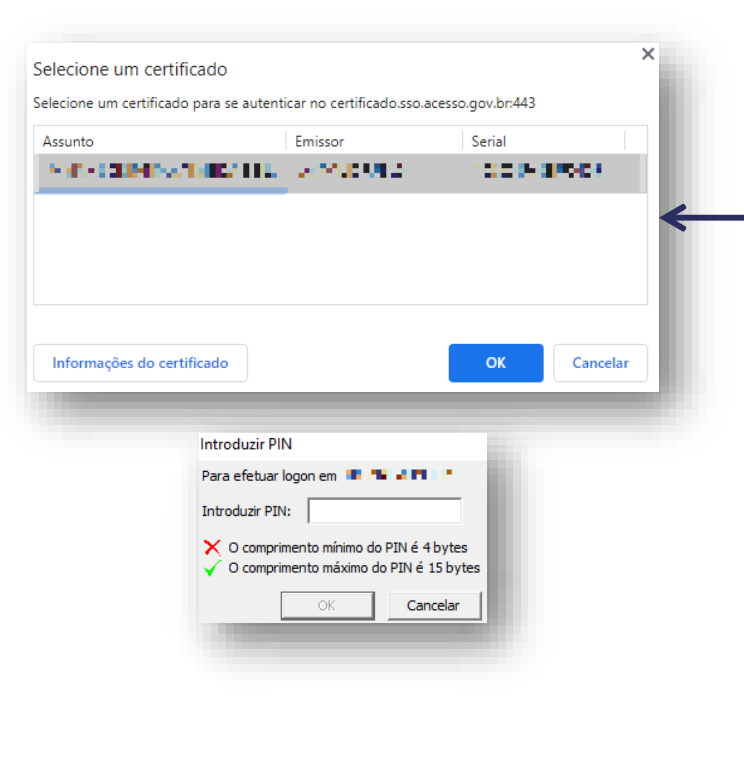

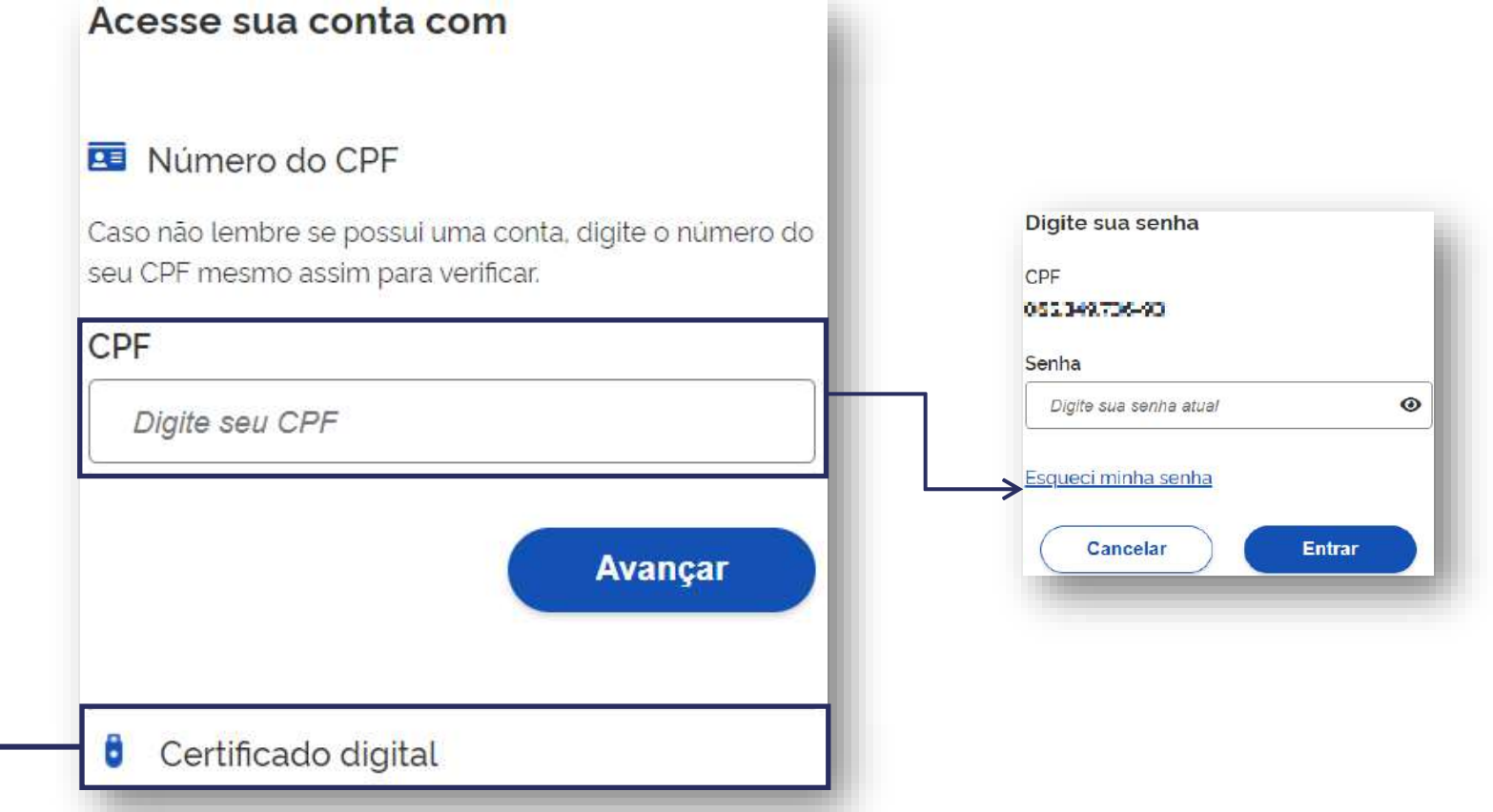

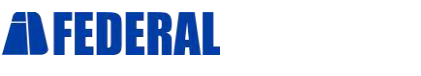

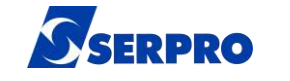

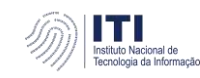

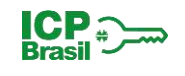

## Atenção: No primeiro acesso, será necessário permitir a confirmação dos seus dados pelo sistema.

### Para prosseguir, clique em "Autorizar".

#### Autorização de uso de dados pessoais

#### Serviço: Area do Usuário REDESIM

Este serviço precisa utilizar as seguintes informações pessoais do seu cadastro:

- · Identidade gov.br
- Nome e foto
- · Endereço de e-mail
- · Dados de vinculação de empresas do gov.br

A partir da sua aprovação, a aplicação acima mencionada e a plataforma gov.br utilizarão as informações listadas acima, respeitando os termos de uso e a política de privacidade.

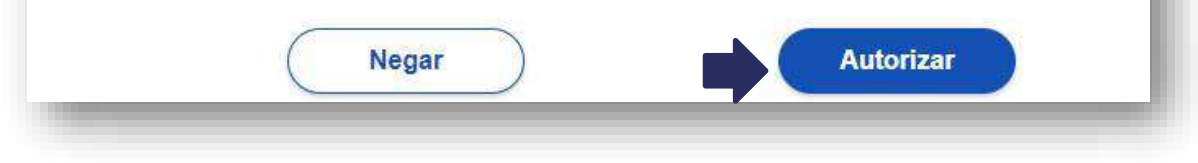

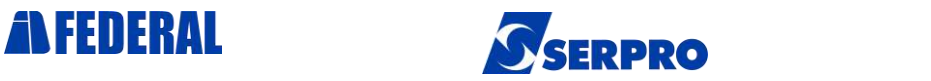

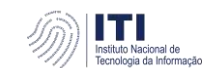

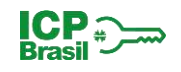

#### 3. Clique em **"Comprovante de Inscrição e Situação Cadastral com Código de Autenticidade".**

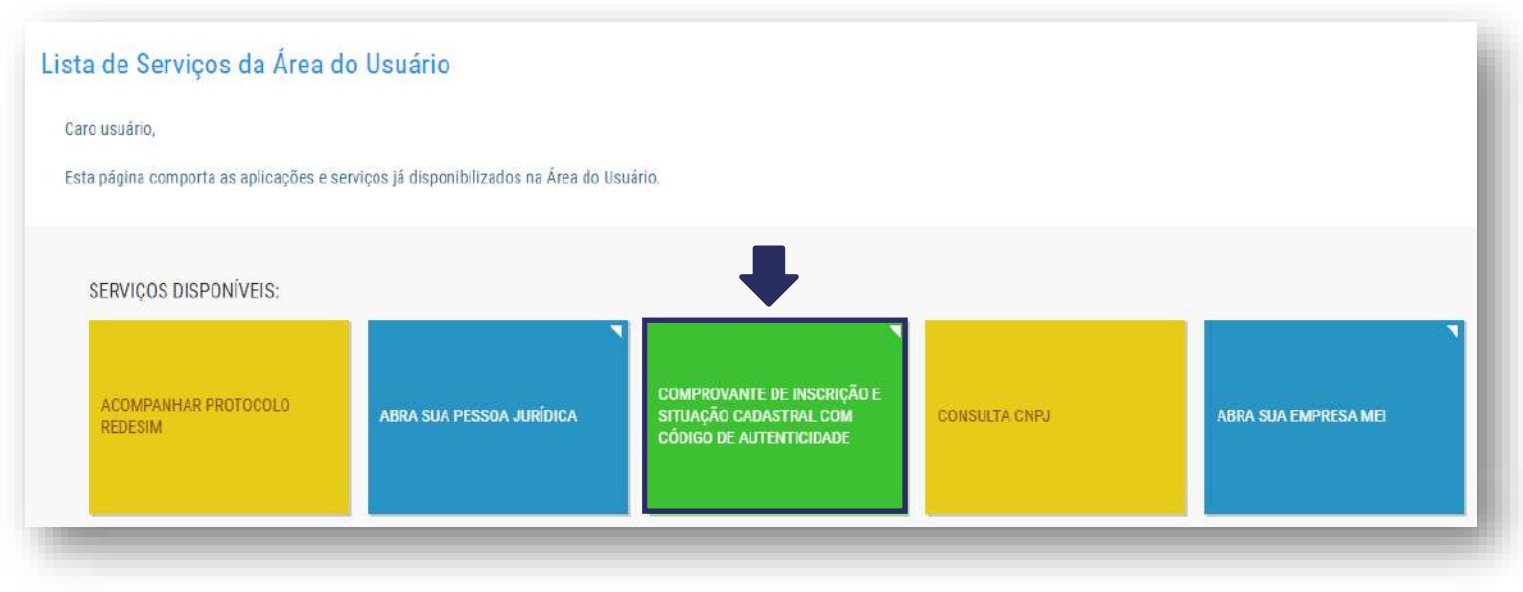

### 4. Escolha a Opção **"Emitir Comprovante".**

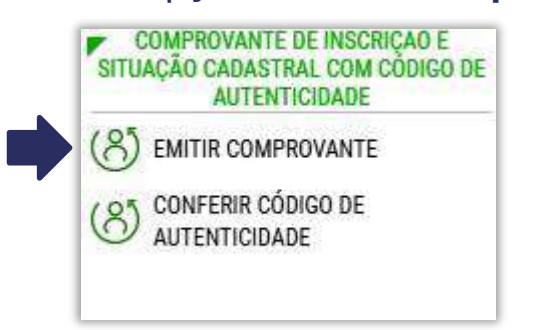

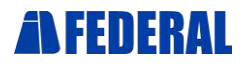

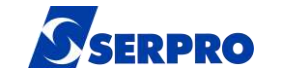

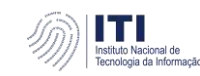

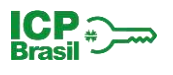

#### 3. **Digite o número do CNPJ** da empresa e clique em **"Emitir".**

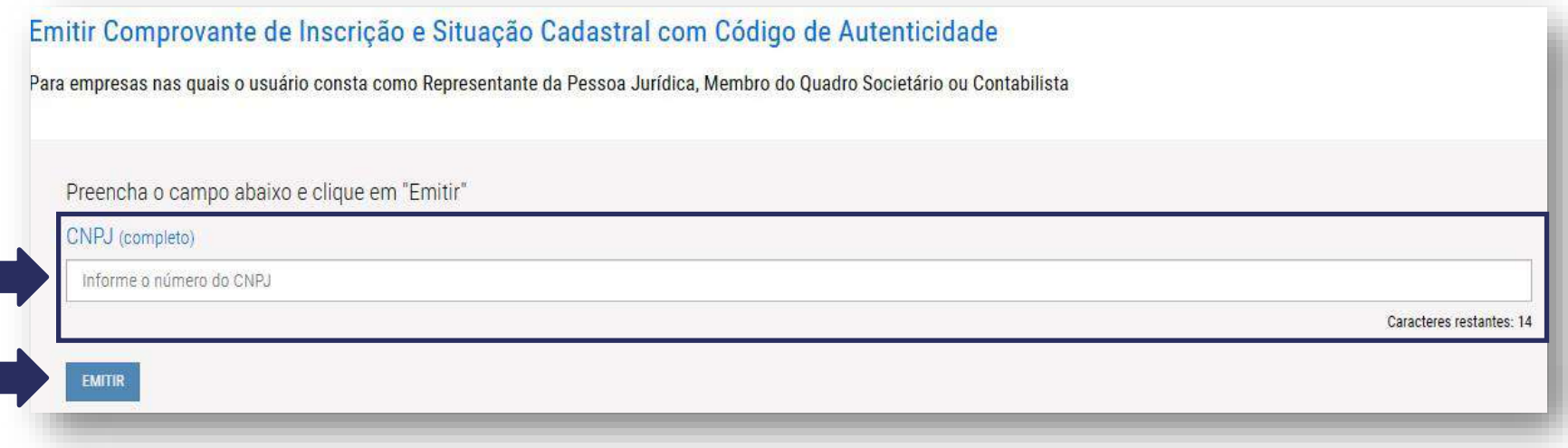

Uma mensagem de alerta informará que este comprovante poderá ser validado e reimpresso na opção **Consulta Autenticidade**, que trata-se de uma **consulta pública** e que serão permitidas apenas 10 emissões por mês. Para prosseguir, clique em **SIM.**

#### **x** Atencão

O comprovante poderá ser validado e reimpresso a qualquer momento com a informação do código de autenticidade na opção de Consulta Autenticidade. Só são permitidas 10 emissões por mês. Confirma a emissão do Comprovante de Inscrição e Situação Cadastral com Código de Autenticidade?

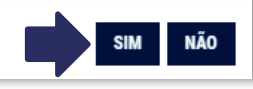

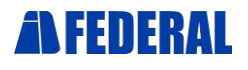

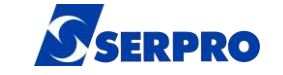

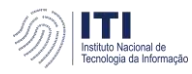

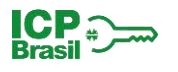

4. Pronto! Comprovante Emitido.

Para ter acesso ao arquivo para impressão, ao final da página, clique em **"Imprimir"**

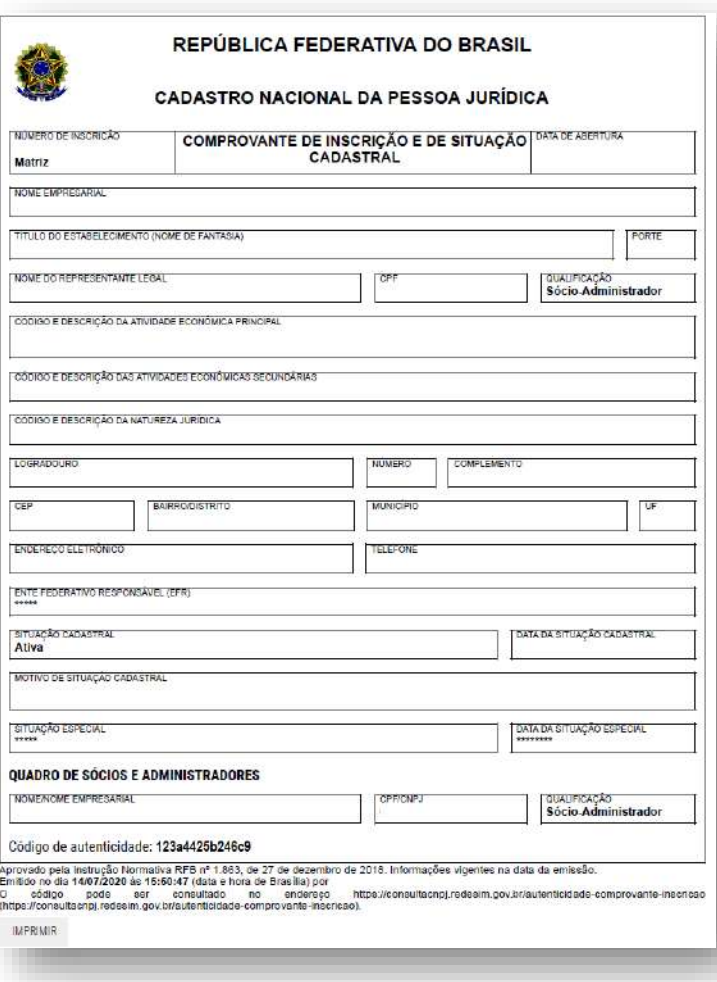

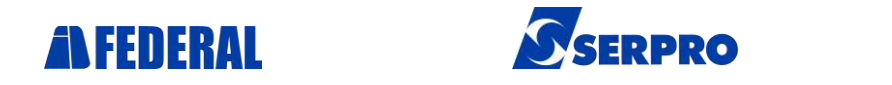

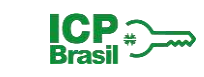

# **IMPORTANTE**

• Somente poderá ser aceito este comprovante **como único documento** para emissão de certificados **Modelo e-CNPJ,** se a pessoa física que se apresenta para a emissão, como representante legal da pessoa jurídica, realmente possua atribuição perante o Cartão CNPJ.

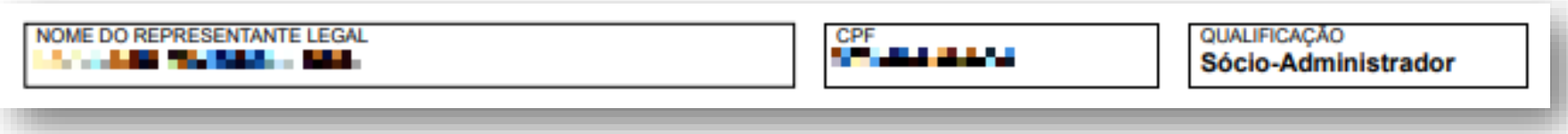

• Para a emissão de certificados **Modelo NF-e (PJ)** se fará necessário anexar o ato constitutivo ou certidão simplificada, caso o representante não conste como sócio da sociedade, ou seja, caso, a empresa seja representada por procuração, nos moldes da lei.

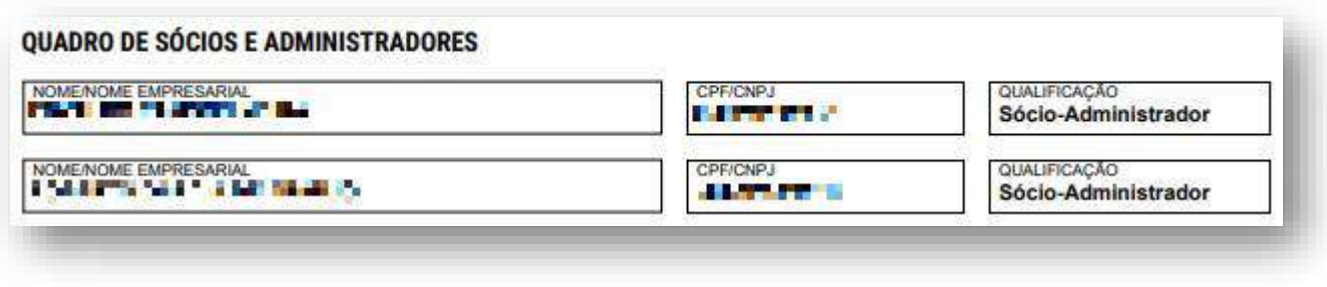

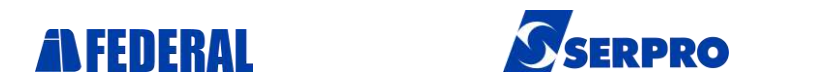

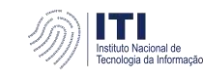

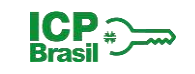